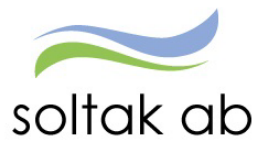

# Feriearbetande ungdom

Datum: 2024-01-02 Status: Pågår Version: 1.0 Klassificering: Publik Dokument typ: lnstruktion

SOLTAK AB Trollhättevägen 20 442 34 KUNGÄLV 0771-180 810 Org.nr: 556939-1187

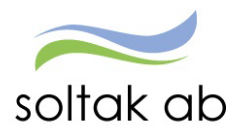

## Innehållsförteckning

 $\mathcal{R}^{\mathcal{G}}_{\bullet}$ 

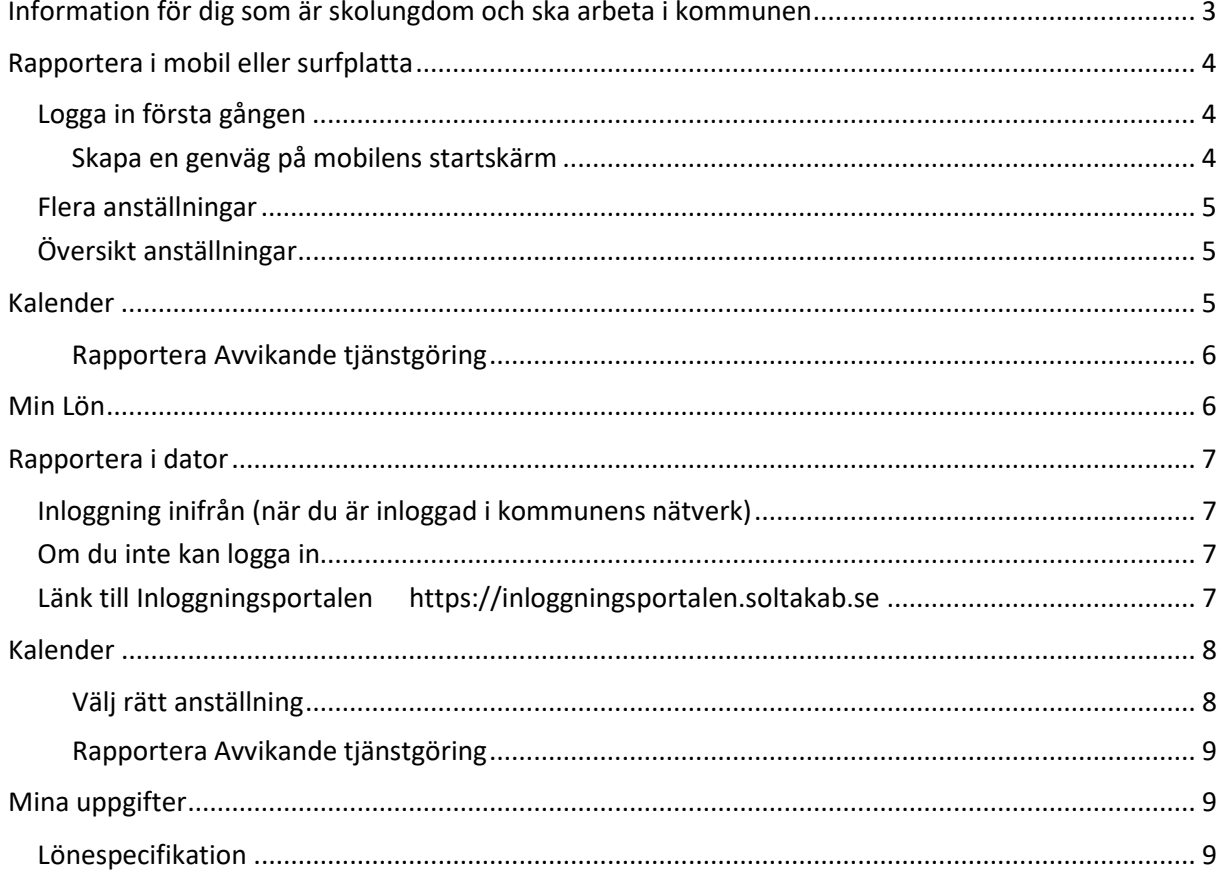

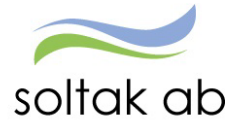

### <span id="page-2-0"></span>Information för dig som är skolungdom och ska arbeta i kommunen

För att få din ferielön utan skatteavdrag följer du anvisningarna i punkt 1. Skicka in skatteblanketten i ett ärende till SOLTAK kundservice Lön enligt punkt 2. För att du ska få din lön på ditt konto och slippa en utbetalningsavi så följ anvisningarna i punkt 3 eller 4 beroende på vilken kommun du arbetar i.

- 1. Om du kommer att tjäna mindre än 24 238 kr under år 2024 behöver du inte betala någon skatt. Använd i så fall detta intyg från Skatteverket som du ska skriva ut, fylla i och skriva under. [Ansök](https://www.skatteverket.se/privat/etjansterochblanketter/blanketterbroschyrer/broschyrer/info/434.4.2b543913a42158acf800028924.html) här.
- 2. När du skrivit under tar du en bild eller skannar intyget och bifogar det i ett ärende till SOLTAK Kundservice genom att [klicka](https://kundservice.soltakab.se/) här. Välj den högra boxen: **Privatpersoner, leverantörer och myndigheter – Lön – Intyg** - **Övriga intyg** - fyll i formuläret och bifoga intyget.
- 3. För att anmäla ditt lönekonto till Nordea så att din utbetalda lön sätts in på ditt konto (gäller anställning i Kungälv, Stenungsund och Lilla Edets kommun) [klicka här.](https://www.nordea.se/privat/produkter/konton-betalningar/anmal-konto.html)
- 4. För Tjörns kommun och bolag gäller följande länkar:

Tjörns [kommun](https://www.soltakab.se/wp-content/uploads/2019/04/Registrering-%C3%A4ndring-av-l%C3%B6nekonto-Tj%C3%B6rns-kommun-4.pdf) Tjörns [Bostad](https://www.soltakab.se/wp-content/uploads/2019/04/Registrering-%C3%A4ndring-l%C3%B6nekonto-TBAB-2.pdf) Tjörns [Hamnar](https://www.soltakab.se/wp-content/uploads/2019/04/2Registrering-%C3%A4ndring-l%C3%B6nekonto-Tj%C3%B6rns-Hamnar-AB-2.pdf) [Tjörns Måltid](https://www.soltakab.se/wp-content/uploads/2019/04/2Registrering-%C3%A4ndring-l%C3%B6nekonto-Tj%C3%B6rns-Hamnar-AB-2.pdf)

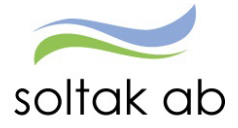

## <span id="page-3-0"></span>Rapportera i mobil eller surfplatta

#### <span id="page-3-1"></span>**Logga in första gången**

Gå via mobilens webbläsare och skriv i adressen: [pmobile.soltakab.se](https://soltakab.sharepoint.com/sites/lekstuga-lon-Lnekonsulterna/Delade%20dokument/L%C3%B6nekonsulterna/20.%20Manualer/Manualer%20till%20Kund/2.%20Medarbetare/pmobile.soltakab.se)

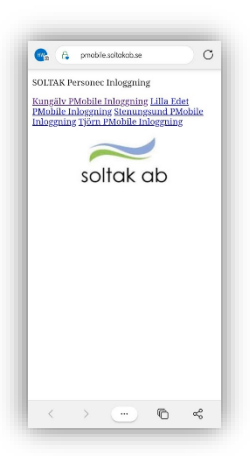

Första gången du loggar in måste du välja den kommun du arbetar i.

Logga in med ditt användar-id och lösenord som du använder när du loggar in i kommunens dator.

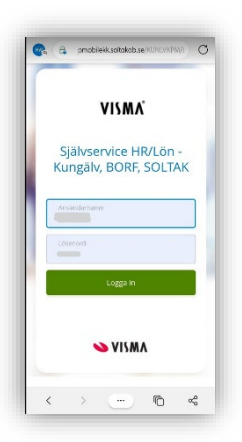

#### <span id="page-3-2"></span>Skapa en genväg på mobilens startskärm

#### Iphone Android

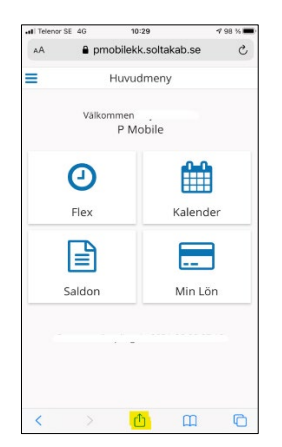

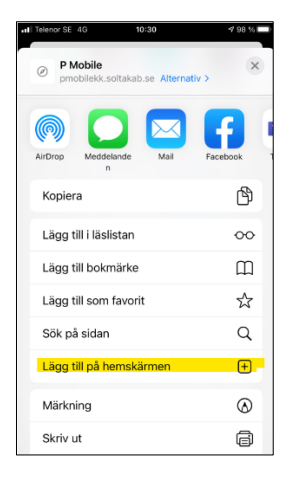

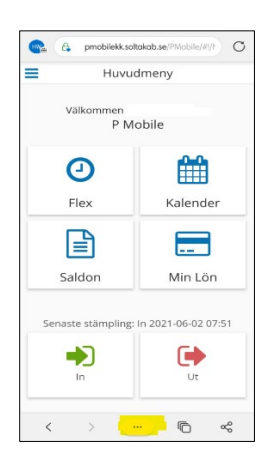

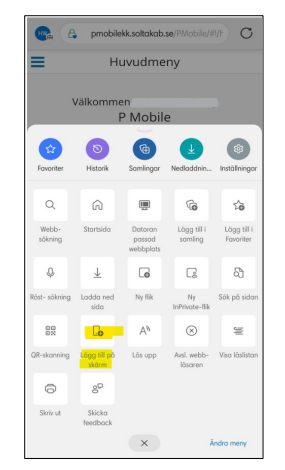

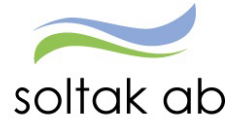

#### <span id="page-4-0"></span>**Flera anställningar**

Om du har flera anställningar behöver du byta anställning för att rapportera på rätt tjänst.

#### <span id="page-4-1"></span>**Översikt anställningar**

Genom att klicka på de blå strecken till vänster öppnas den blå rutan, klicka på nedåt pilen vid ditt namn så kommer dina anställningar för ca 2 år bakåt i tiden upp i rullisten.

Har du endast en anställning eller äldre avslutade anställningar så visas ingen anställningsrad.

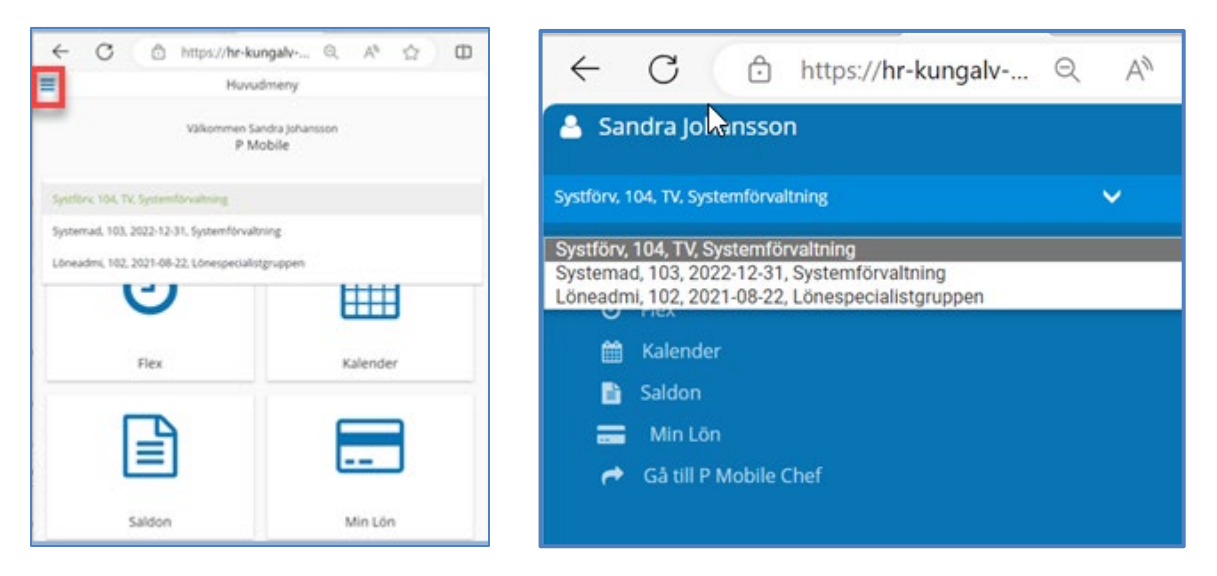

#### <span id="page-4-2"></span>Kalender

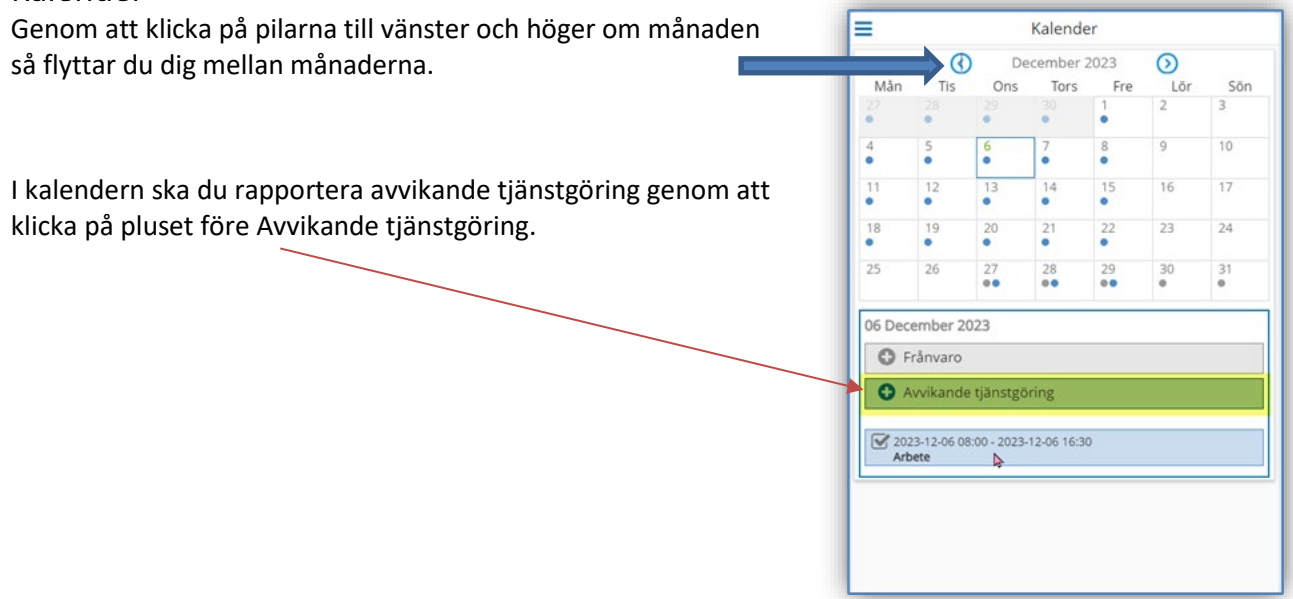

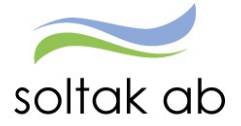

#### <span id="page-5-0"></span>Rapportera Avvikande tjänstgöring

Markera den dag du ska rapportera avvikande tjänstgöring för genom att klicka på dagen i kalendern.

Klicka på plustecknet vid Avvikande tjänstgöring.

#### Välj

- Typ = Ordinarie arbetstid
- From
- Från Timmar Från Minuter
- Tom
- Till Timmar Till Minuter
- Rast Alla pass längre än 5 timmar ska ha 30 minuters rast
	- Från Timmar Från Minuter
	- Till Timmar Till Minuter
- **Meddelande** (tex vilken arbetsplats du varit på)
- Spara

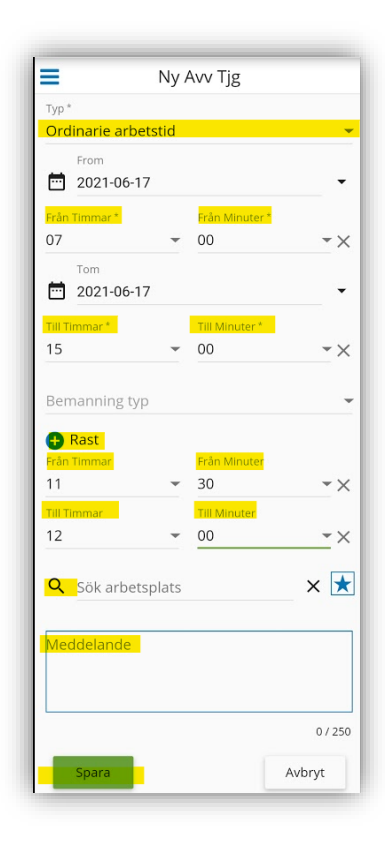

#### <span id="page-5-1"></span>Min Lön

Under Min Lön ser du din senaste lönespec.

Din aktuella lönespecifikation kan ändras fram till det att Soltak Lön verkställer lönen, vilket sker runt den 20:de i månaden.

Ta för vana att kontrollera din lönespec med jämna mellanrum så att rätt lön betalas ut. Skulle du upptäcka att den inte ser korrekt ut, kontakta din chef snarast

Nästa månads lönespec ser du när den första dagen i månaden infaller.

Du kan se äldre specifikationer genom att klicka på pilen till höger om [Utbetalningsdatum.](http://www.soltakab.se/wp-content/uploads/2023/11/Utbet-2024-Medarb.pdf)

> För dig med fler anställningar kan du se vilka löneposter som tillhör de olika anställningsnumren

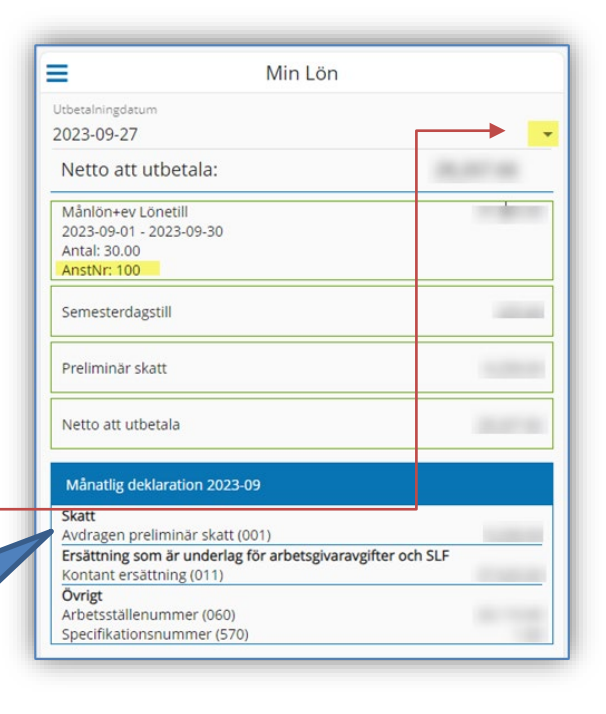

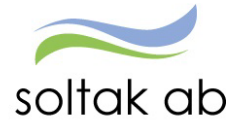

### <span id="page-6-0"></span>Rapportera i dator

<span id="page-6-1"></span>**Inloggning inifrån (när du är inloggad i kommunens nätverk)** 

Välj bland nedanstående webbadress:

För medarbetare i Kungälvs Kommun [https://hr-kungalv.soltakab.se](https://hr-kungalv.soltakab.se/) För medarbetare i Lilla Edets Kommun [https://hr-lillaedet.soltakab.se](https://hr-lillaedet.soltakab.se/) För medarbetare i Stenungsunds Kommun [https://hr-stenungsund.soltakab.se](https://hr-stenungsund.soltakab.se/) För medarbetare i Tjörns Kommun [https://hr-tjorn.soltakab.se](https://hr-tjorn.soltakab.se/)

I rutan för användarnamn anger du ditt användar-id. Det spelar ingen roll om du anger aa eller AA.

Som lösenord anger du ditt vanliga lösenord (samma som du använder för att logga in i kommunens nät).

Tryck därefter på" Logga in"

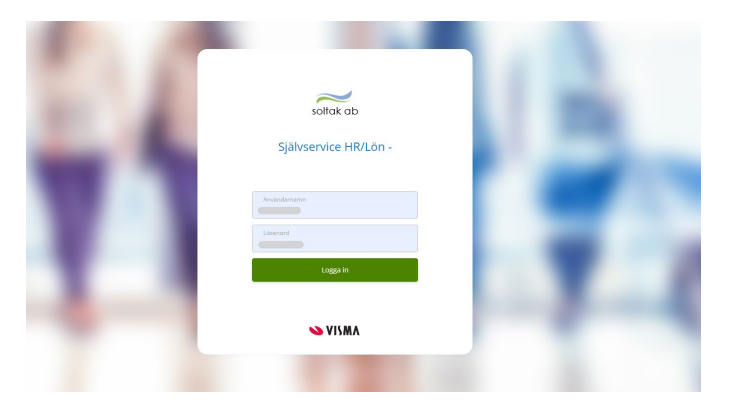

#### <span id="page-6-2"></span>**Om du inte kan logga in**

Om du inte kommer in vid första försöket skall du som första åtgärd byta ditt lösenord. Gör detta på vanligt sätt, genom att trycka på de tre tangenterna Ctrl; Alt; Delete samtidigt och därefter välja funktionen "Ändra lösenord" i listan som visas.

Ange sedan gammalt och nytt lösenord enligt instruktionerna. Försök därefter att återigen logga in med ditt nya användar-id och ditt nya lösenord.

OBS: Efter lösenordsbytet måste du vänta minst fem minuter innan du försöker logga in igen.

Om du fortfarande inte kan logga in i kan du kontakta **SOLTAK IT** för att få hjälp.

#### <span id="page-6-3"></span>**Länk till Inloggningsportalen [https://inloggningsportalen.soltakab.se](https://inloggningsportalen.soltakab.se/)**

Länken kan du använda när du är utanför din arbetsplats, dvs inte är uppkopplad på kommunens wifi eller inloggad på en kommundator.

Länken fungerar på externa datorer, mobiltelefoner samt surfplattor.

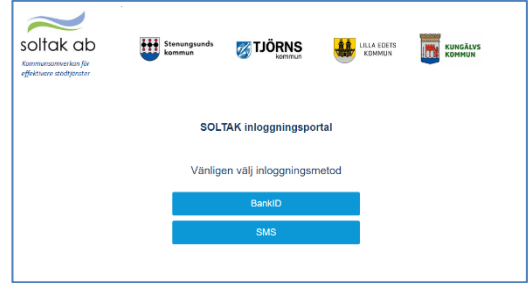

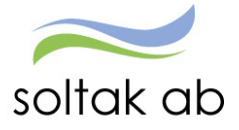

#### <span id="page-7-0"></span>Kalender

I kalendern rapporterar du in dina arbetade tider efter varje utfört arbetspass.

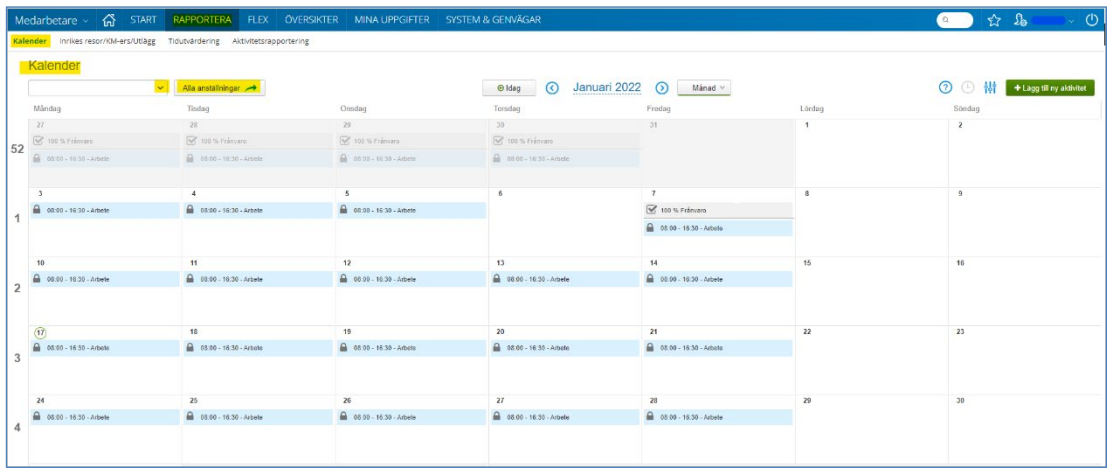

#### <span id="page-7-1"></span>Välj rätt anställning

För dig med flera anställningar eller om du under månaden bytt anställning finns två olika sätt att välja den anställning du ska rapportera avvikelser på. Klicka på pilen och markera anställningen.

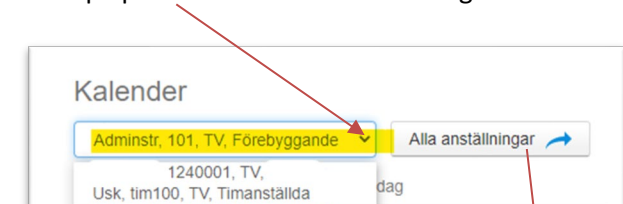

Adminstr, 101, TV, Förebyggande

Alternativt klicka på knappen Alla anställningar och bocka i rutan framför anställningen.

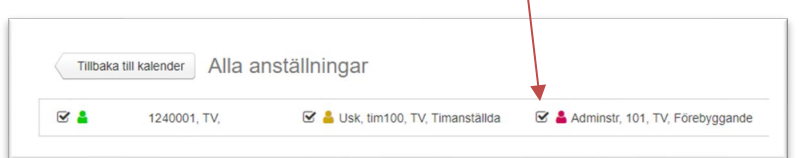

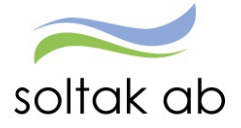

#### <span id="page-8-0"></span>Rapportera Avvikande tjänstgöring

Markera det datum i kalendern som du ska rapportera avvikelsen för och klicka på plustecknet i högra hörnet. Välj aktivitet genom att klicka på Avvikande tjänstgöring.

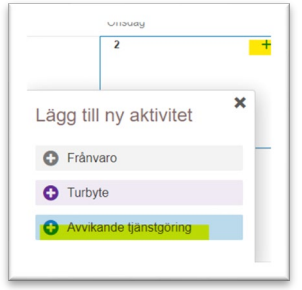

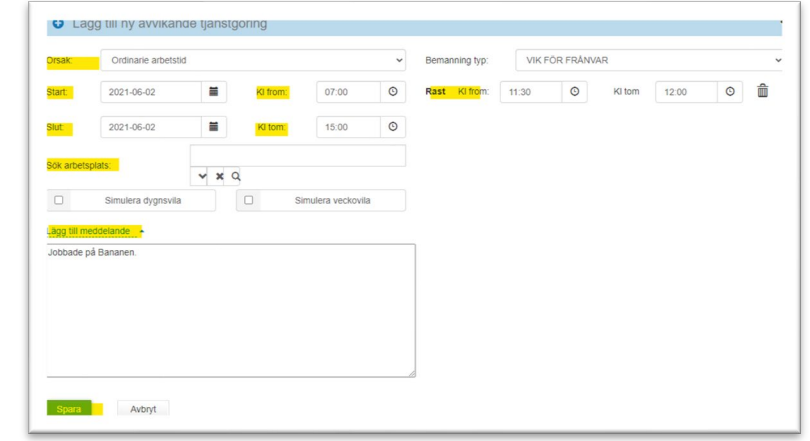

- Välja orsak Ordinarie arbetstid
- Välj datum genom att fylla i Start och Slut.
- Kl from och tiden när passet slutade i Kl tom
- Pass som överstiger 5 timmar ska alltid ha 30 minuters rast.
- <span id="page-8-1"></span>- Spara.

#### Mina uppgifter

Under Mina uppgifter finner du de uppgifter som rör dig som person.

#### <span id="page-8-2"></span>**Lönespecifikation**

Under Lönespecifikation ser du din senaste aktuella lönespec.

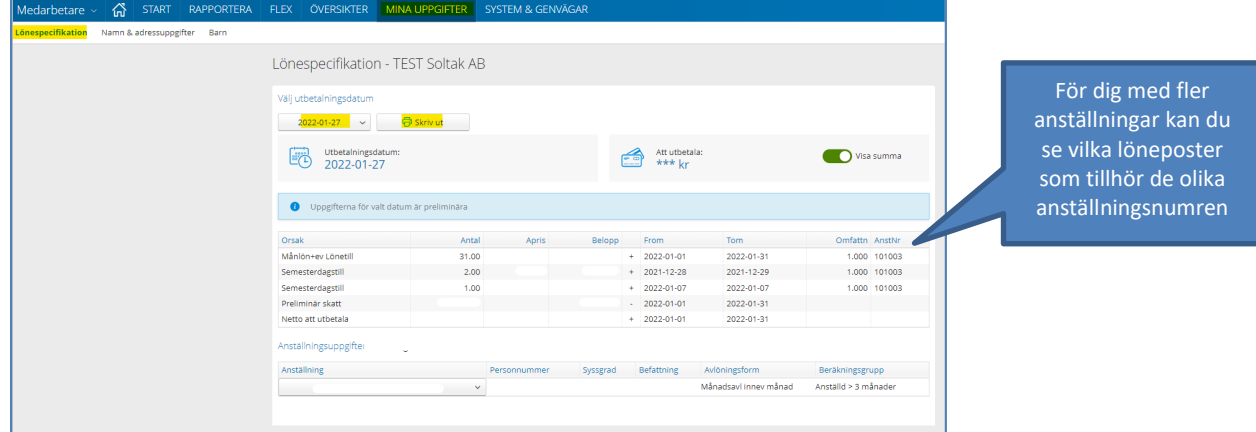

Nästa månads lönespec ser du när den första dagen i månaden infaller. Du kan se äldre specifikationer genom att ändra datum under Välj utbetalningsdatum och du kan skriva ut dem via knappen utskrift.

Din aktuella lönespecifikation kan ändras fram till det att Soltak Lön verkställer lönen, vilket sker runt den 20:de i månaden.

Ta för vana att kontrollera din lönespec med jämna mellanrum så att rätt lön betalas ut. Skulle du upptäcka att den inte ser korrekt ut, kontakta din chef snarast.

I manualerna för [Medarbetare](https://www.soltakab.se/wp-content/uploads/2021/06/Manual-Medarbetare-1.1.pdf) och [P Mobile](https://www.soltakab.se/wp-content/uploads/2021/08/P-Mobile-1.pdf) kan du läsa mer om hur du ska rapportera/kontrollera dina avvikelser.